# D14 Ш **HIGH PERFORMANCE USB INTERFACE**

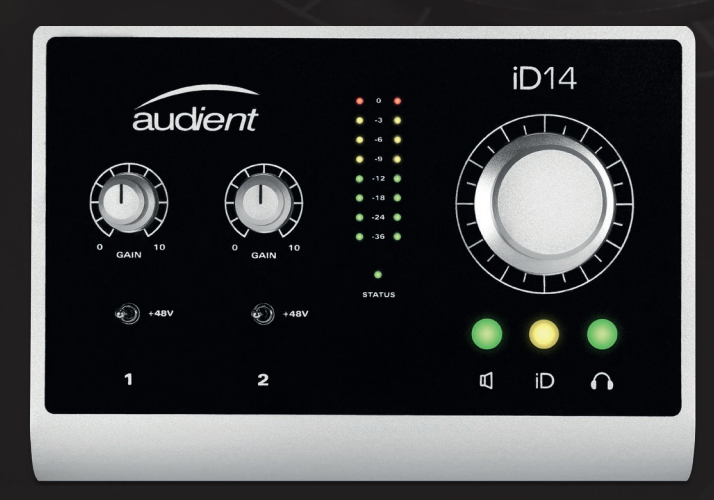

# QUICK START GUIDE V1.1

connect with us.

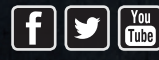

facebook.com/audient twitter.com/audientworld youtube.com/audienthampshire .audient.com www.audient.com

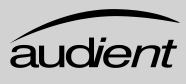

# $iD14$

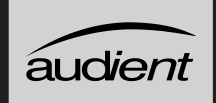

# Thank you for purchasing this aud*ient* product!

iD14 is the culmination of years of experience in high-performance analogue and digital circuit design delivering the audio performance of a large format console in a compact and elegant desktop package.

iD14 provides a pair of world-class Audient console mic pres, class leading Burr-Brown converter technology, console style monitor control, JFET D.I and the revolutionary **ScrollControl** mode.

It's console style monitor control, assignable iD button and digital expandability means it is the perfect tool for both desktop and portable recordings.

This quick start guide will get you up and running with your iD14, but for more detailed information, download the full manual & specifications from:

#### www.audient.com/products/downloads/iD14

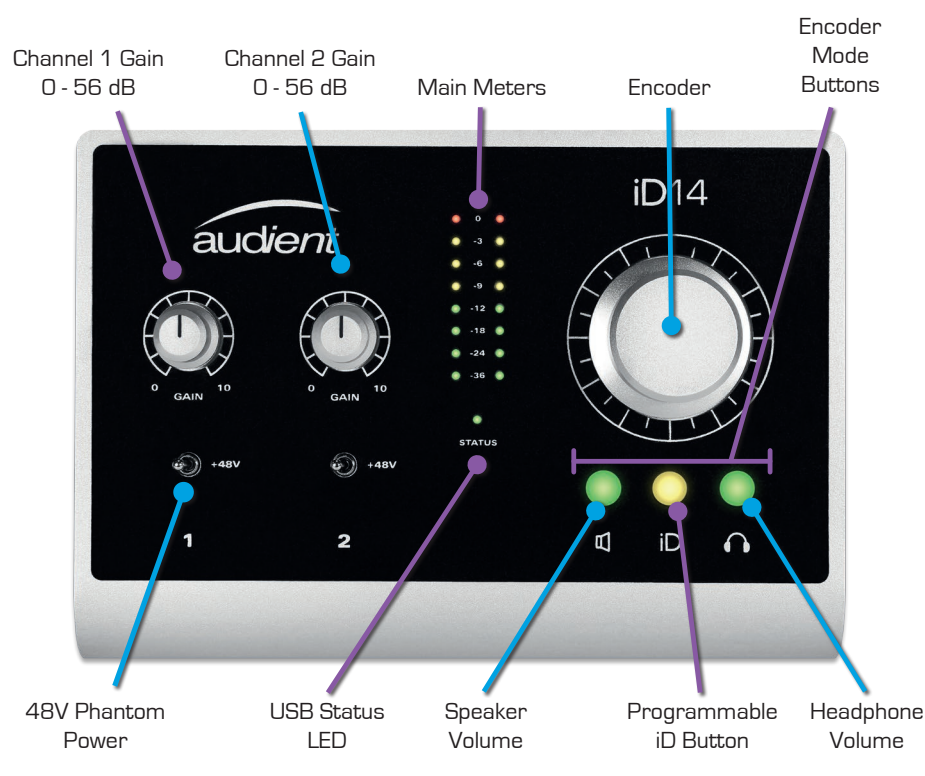

## Installation Guide

## Mac OSX

System Requirements:

- OSX 10.8.5 (Mountain Lion) or later
- Mac Intel CPU, 1GB RAM Minimum
- 1. Download the iD Mac App from:

www.audient.com/products/downloads/iD14

2. Open the downloaded file and drag the iD app into Applications

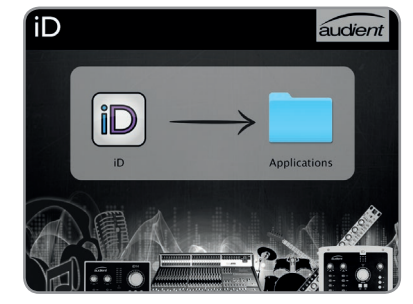

3. Power on iD14 and connect the USB cable

4. Launch the iD App from your Applications folder

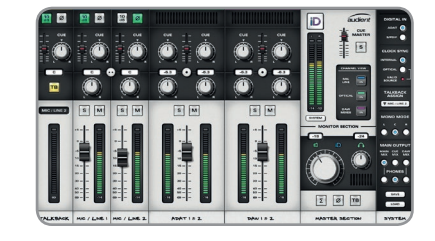

5. If there is a firmware update available, you will be prompted to install it when you open the app.

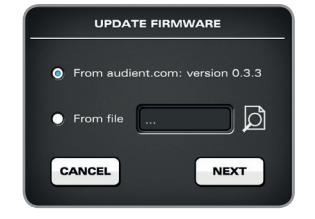

### **Windows**

- System Requirements:
- Windows 7 or later (32 and 64 bit)
- Intel Core 2 @ 1.6 GHz, or AMD equivalent
- 1 GB RAM Minimum
- 1. Download the iD Windows Installer from:

www.audient.com/products/downloads/iD14

2. Open the installer and follow the instructions. It will ask you to connect iD14 during the installation procedure.

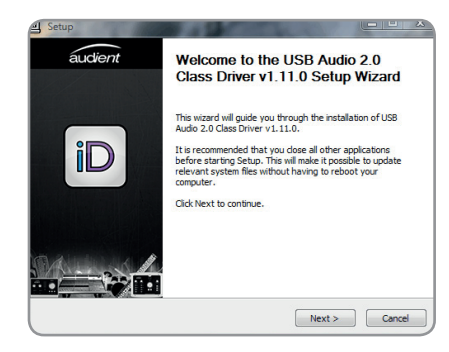

- 3. Reboot computer to ensure all drivers have been installed correctly
- 4. Launch iD from the app menu
- 5. If there is a firmware update available, you will be prompted to install it when you open the app.

Once launched the iD icon can be found in the system tray:

- • Double-click to open the iD mixer window when iD14 is connected.
- • Right-click to quit or change sample rate, latency and sample rate settings.

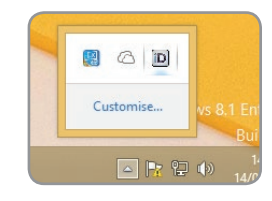

# **iD14**

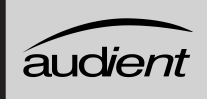

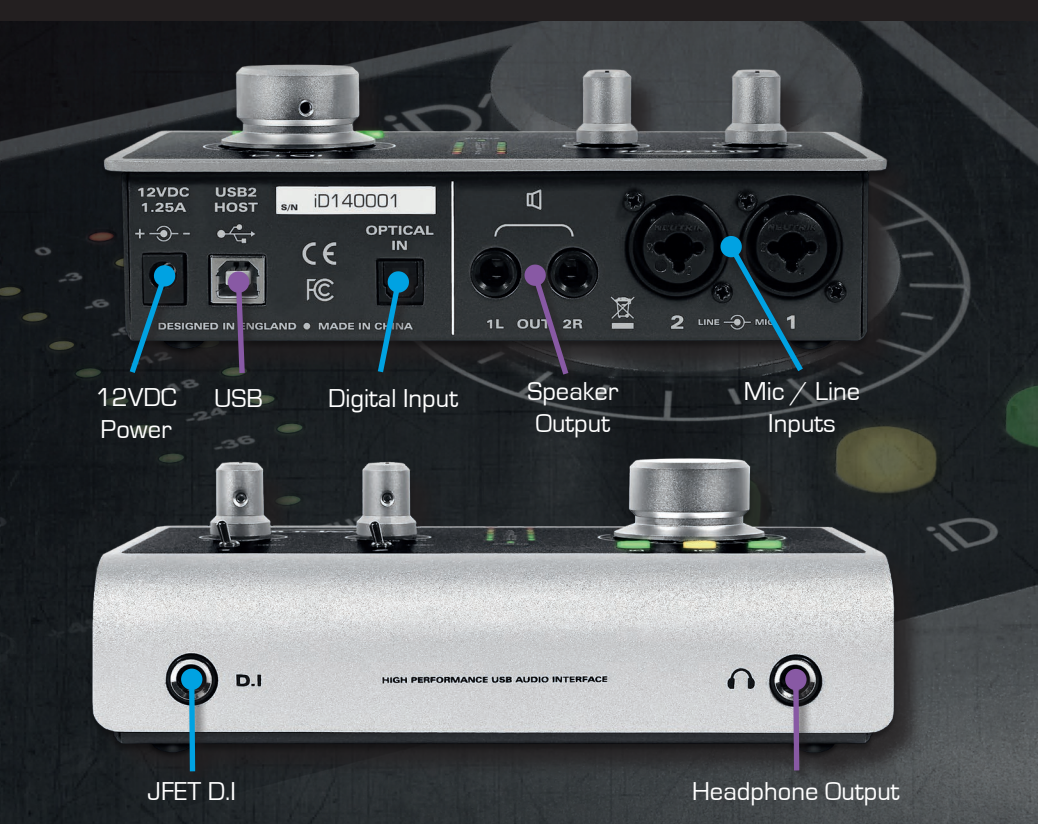

iD14 features flexible monitor and volume control using the encoder and the encoder select buttons which can help improve your workflow.

The assignable iD button can be configured to either provide powerful encoder *ScrollControl* or one of the various monitor controller functions such as mono, dim, talkback etc.

For more information please download the manual from our website or check out the iD14 section of our support page:

www.audient.com/support

www.audient.com